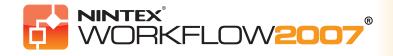

# **Installation Guide**

## **System Requirements**

#### **Operating System**

Nintex Workflow 2007™ must be installed on Microsoft Windows Server 2003.

#### Browser Client

Microsoft Internet Explorer 6.x although Microsoft Internet Explorer 7 or greater is recommended.

### Software

Nintex Workflow 2007<sup>™</sup> requires that the following software is installed and correctly configured:

• Microsoft Windows SharePoint Services 3.0 or Microsoft Office SharePoint Server 2007.

- Microsoft .NET Framework 3.
- Windows Server 2003 or 2008.

 SQL Server 2000, 2005 or 2008.
 PLEASE NOTE: Nintex Workflow 2007 cannot connect to a Windows Internal Database that is used by standalone SharePoint installations.

### **Installation Procedure Contents**

| 1 Installing Nintex Workflow 2007™                                                     | 2  |
|----------------------------------------------------------------------------------------|----|
| 1.1 Run the installer                                                                  | 2  |
| 1.2 Deploy the solution package                                                        | 3  |
| 1.3 Installing Nintex Workflow 2007™ Enterprise Features (optional extra)              | 4  |
| 1.4 Importing the license                                                              | 5  |
|                                                                                        |    |
| 2 Database configuration                                                               | 6  |
| 2.1 Configuration database                                                             | 6  |
| 2.2 Content database                                                                   | 7  |
|                                                                                        |    |
| 3 Configure NW2007 Server settings                                                     | 8  |
| 3.1 Web application activation                                                         | 8  |
| 3.2 Enable NW2007 Workflow actions                                                     | 8  |
| 3.3 Configure email settings                                                           | 8  |
| 3.4 Enable and configure LazyApproval™                                                 | 9  |
|                                                                                        |    |
| 4 Activate features                                                                    | 10 |
| 4.1 Site collection activation                                                         | 10 |
| 4.2 Team site activation                                                               | 11 |
| 4.3 Team site activation of Nintex Workflow 2007™ Enterprise Features (optional extra) | 12 |
| Appendix A Notes on User Access Control (UAC)                                          | 13 |
|                                                                                        |    |

Microsoft Gold CERTIFIED Partnar

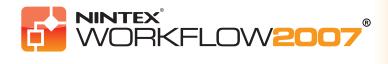

### **1 Installing Nintex Workflow 2007™**

#### 1.1 Run the installer

**1.** Login to the server as a SharePoint administrator with sufficient privileges to deploy solutions and features.

Double click the installer file (msi) and click "Next".

Note: See Appendix A if you have User Access Control (UAC) enabled

|                                                                                                    | Welcome to the<br>Installation Wizard     |
|----------------------------------------------------------------------------------------------------|-------------------------------------------|
| The installer will guide you through the steps required to install<br>computer.                                                                                                    | Nintex Workflow 2007 on your              |
|                                                                                                    |                                           |
|                                                                                                    |                                           |
| WARNING: This computer program is protected by copyright L<br>Unauthorized duplication or distribution of this program, or any<br>or criminal penalties, and will be prosecuted to the maximum ex | portion of it, may result in severe civil |
|                                                                                                    |                                           |
| Cancel                                                                                                    | < Back Next >                             |

**2.** Read the End-User License Agreement. You must select "I Agree" for the installation to proceed. Click "Next".

|                                                                                                    | 2007°                                                                                                    | License Ag     | reement        |  |  |
|----------------------------------------------------------------------------------------------------|----------------------------------------------------------------------------------------------------|----------------|----------------|--|--|
|                                                                                                    | Please take a moment to read the license agreement now. If you accept the terms below, click "I<br>gree", then "Next". Otherwise click "Cancel". |                |                |  |  |
| END USER LICENSE AGREEMENT FOR NINTEX SOFTWARE                                                                                                    |                                                                                                    |                |                |  |  |
| INFORMATION 2007 FOR WIRAGWS SHAFPOINT Services<br>INFORTANT-READ CAREFULLY: This End-User License<br>Agreement ("EULA") is a legal agreement between you<br>(either an individual person or a single legal entity,<br>who will be referred to in this EULA as "You") and<br>NINTEX software technology that displays, accompanies<br>or is otherwise associated with this EULA in cluding |                                                                                                    |                |                |  |  |
| O I Do Not Agree                                                                                                    | I Agree                                                                                                    |                |                |  |  |
|                                                                                                    | Cancel                                                                                                    | < <u>B</u> ack | <u>N</u> ext > |  |  |

**3.** Select a location to install Nintex Workflow 2007. The default location is C:\Program Files\Nintex\Nintex Workflow 2007\ then click "Next".

|                                                                                                    | Select i       | nstallation folder  |  |  |  |
|----------------------------------------------------------------------------------------------------|----------------|---------------------|--|--|--|
| The installer will install Nintex Workflow 2007 to the following folder.<br>To install in this folder, click "Next". To install to a different folder, enter it below or click "Browse". |                |                     |  |  |  |
| Eolder:<br>C: VProgram Files (Nintex Minitex Workflow 2007)                                                                                                    |                | Biowse<br>Disk Cost |  |  |  |
| Cancel                                                                                                    | < <u>B</u> ack | <u>N</u> ext >      |  |  |  |

**4.** Choose whether you want to add the solution to SharePoint now (recommended) or install it with stsadm at a later date (advanced).

|                                                                                                    | Confirm installation                                                                                                    |  |  |  |
|----------------------------------------------------------------------------------------------------|----------------------------------------------------------------------------------------------------|--|--|--|
| already deployed (you are updaing), Internet Informatio<br>on each SharePoint web front end server. If you chooss<br>stadm.exe. Do you want to add the solution to SharePo<br>? Yes, add the solution to SharePoint now. Updatin | The Nintex Workflow 2007 solution can be added to SharePoint automatically. If the solution is<br>already deployed (you are updating), Internet Information Services (IIS) will be restarted automatically<br>on each SharePoint web front and server. If you choose to add the solution later, you can do so with<br>stadm.exe. Do you want to add the solution to SharePoint now? |  |  |  |
|                                                                                                    | C No, do not add the solution to SharePoint. I will deploy it manually later.                                                                                                    |  |  |  |
| Cancel                                                                                                    | <u>A Back</u>                                                                                                    |  |  |  |

5. The installer will inform you it is ready to proceed. Click "Next"

| WORKFLOW2007                                                                                           | Confirm installation |
|----------------------------------------------------------------------------------------------------|----------------------|
| The installer is ready to install Nintex Workflow 2007 on y<br>Click "Next" to start the installation. | vour computer.       |
|                                                                                                    |                      |
|                                                                                                    |                      |
|                                                                                                    |                      |
| Cancel                                                                                                 | < Back Next >        |

**6.** If you selected to add the solution now, you will see command prompt windows appear and disappear. After a short while the "Installation complete" screen will appear. Click the "Close" button. SharePoint Central Administration will have loaded in the background.

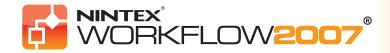

### **1 Installing Nintex Workflow 2007™ (cont)**

#### **1.2 Deploy the solution package**

**1.** The solution "nintexworkflow2007.wsp" should be visible. You will also see an entry for "nintexworkflow2007enterprisefeatures.wsp" however you should only deploy this if you have been licensed for the Enterprise version.

| olution Management                                 |                        |                     |
|----------------------------------------------------|------------------------|---------------------|
| nis page has a list of the Solutions in the farm.  |                        |                     |
| his page has a list of the Solutions in the family |                        |                     |
| Name                                               | Status                 | Deployed To         |
|                                                    | Status<br>Not Deployed | Deployed To<br>None |

2. Click the "nintexworkflow2007.wsp" link and then click the "Deploy Solution" link in the tool bar.

| entral Administration > Operations > Sol<br>Solution Properties | ution Management > Solution Properties           |
|-----------------------------------------------------------------|--------------------------------------------------|
|                                                                 |                                                  |
|                                                                 |                                                  |
|                                                                 |                                                  |
| Deploy Solution   Remove Solution   Ba                          | ack to Solutions                                 |
|                                                                 |                                                  |
| Name:                                                           | nintexworkflow2007.wsp                           |
| Туре:                                                           | Core Solution                                    |
| Contains Web Application Resource:                              | Yes                                              |
| Contains Global Assembly:                                       | Yes                                              |
| Contains Code Access Security Policy:                           | No                                               |
| Deployment Server Type:                                         | Front-end Web server                             |
| Deployment Status:                                              | Not Deployed                                     |
| Deployed To:                                                    | None                                             |
|                                                                 | No operation has been performed on the solution. |

3. In the "Deploy To?" Section, ensure that "All content Web applications" is selected then click the "OK" button (button not shown).

| Deploy Solution                                                                                                    |                                                                       |                                     |
|----------------------------------------------------------------------------------------------------|-----------------------------------------------------------------------|-------------------------------------|
| Use this page to deploy the solution.                                                                                                    |                                                                       |                                     |
| Solution Information<br>Information on the solution you have chosen to deploy.                                                                                                    | Name:<br>Locale:<br>Deployed To:<br>Deployment Status:                | nintexworkflow2007.wsp<br>0<br>None |
| Deploy When?<br>A timer job is created to deploy this solution. Please specify the time at which you want this<br>solution to be deployed.                                                                 | Choose when to deploy to<br>Now<br>C At a specified time<br>2/12/2007 |                                     |
| Deploy To?<br>The solution contains Web application scoped resources and should be deployed to specific Web<br>applications. Please choose the Web application where you want the solution to be deployed. | assembly cache. This v                                                |                                     |

4. After a short interval, you will be returned to the "Solutions Management" page. Nintex Workflow 2007™ should now appear as "Deployed".

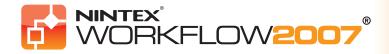

### 1 Installing Nintex Workflow 2007™ (cont)

#### **1.3 Installing Nintex Workflow 2007™ Enterprise Features (optional extra)**

1. In Central Administration, select Operations then Solution Management.

| ientral Administration > Operations > Solution Management<br>Solution Management |              |                    |
|----------------------------------------------------------------------------------|--------------|--------------------|
| This page has a list of the Solutions in the farm.                               |              |                    |
| Name                                                                             | Status       | Deployed To        |
| nintexworkflow2007.wsp                                                           | Deployed     | http://james-vpc1/ |
| nintexworkflow2007enterprisefeatures.wsp                                         | Not Deployed | None               |

2. Click the "nintexworkflow2007enterprisefeatures.wsp" link and then click "Deploy Solution".

| Central Administration > Operations > Solu<br>Solution Properties | ution Management > Solution Properties           |
|-------------------------------------------------------------------|--------------------------------------------------|
|                                                                   |                                                  |
| Deploy Solution   Remove Solution   Ba                            | ck to Solutions                                  |
|                                                                   |                                                  |
| Name:                                                             | nintexworkflow2007enterprisefeatures.wsp         |
| Type:                                                             | Core Solution                                    |
| Contains Web Application Resource:                                | Yes                                              |
| Contains Global Assembly:                                         | Yes                                              |
| Contains Code Access Security Policy:                             | No                                               |
| Deployment Server Type:                                           | Front-end Web server                             |
| Deployment Status:                                                | Not Deployed                                     |
| Deployed To:                                                      | None                                             |
| Last Operation Result:                                            | No operation has been performed on the solution. |

3. In the "Deploy To?" section, ensure that "All content Web applications" is selected then click the "OK" button (button not shown).

| Central Administration > Operations > Solution Management > Solution Properties > Deploy Solution Deploy Solution                                                                                          |                                                                                                    |  |  |  |
|----------------------------------------------------------------------------------------------------|----------------------------------------------------------------------------------------------------|--|--|--|
| Use this page to deploy the solution.                                                                                                    |                                                                                                    |  |  |  |
| Solution Information<br>Information on the solution you have chosen to deploy.                                                                                                    | Name:     nintexworkflow2007enterprisefeatures.wsp       Locale:     0       Deployed To:     None       Deployment Status:                                                                                                    |  |  |  |
| Deploy When?<br>A timer job is created to deploy this solution. Please specify the time at which you want this solution to be deployed.                                                                    | Choose when to deploy the solution:<br>Now<br>At a specified time:<br>10/30/2007<br>III 3 PM M 00 M                                                                                                    |  |  |  |
| Deploy To?<br>The solution contains Web application scoped resources and should be deployed to specific Web<br>applications. Please choose the Web application where you want the solution to be deployed. | Choose a Web application to deploy this solution:<br>All content Web applications 💌<br>Warning: Deploying this solution will place assemblies in the global<br>assembly cache. This will grant the solution assemblies full trust. Do not<br>proceed unless you trust the solution provider. |  |  |  |

**4.** After a short interval, you will be returned to the "Solutions Management" page. NintexWorkflow2007EnterpriseFeatures.wsp should now appear as Deployed. Repeat the steps to deploy "NintexWorkflow2007EnterpriseFeatures.wsp" again, and select your Central Administration web application as the 'Deploy To' location.

| Deploy To?                                                                                    |
|-----------------------------------------------------------------------------------------------|
| The solution contains Web application scoped resources and should be deployed to specific Web |
| applications. Please choose the Web application where you want the solution to be deployed.   |

Choose a Web application to deploy this solution: http://james-vpc1:12345/ 💌

Warning: Deploying this solution will place assemblies in the global assembly cache. This will grant the solution assemblies full trust. Do not proceed unless you trust the solution provider.

Note: This is required to run the administration reports via SharePoint Central Administration.

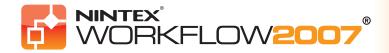

### **1 Installing Nintex Workflow 2007™ (cont)**

#### **1.4 Importing the license**

**1.** For full product functionality you must have a license file provided by Nintex, be it a full production license or an evaluation license. You will then need to import your license file into SharePoint Central Administration. In Central Administration, click the "Application Management" tab. Then, in the Nintex Workflow 2007 Server Management section, click the link "Licensing".

| Licensing |  |
|-----------|--|

2. On the Nintex Licensing page, click the "Import" button.

| Nintex Licensing |                  |
|------------------|------------------|
| Import           | Invalid license. |

3. Click the browse button to locate your license file and once you have located it, click the "Import" button.

| Nintex    | Licensing                                                                                          |
|-----------|----------------------------------------------------------------------------------------------------|
| Filename: | texWorkflow2007Trial.nlf Browse<br>Click 'Browse' to locate a Nintex License file(.nlf) to upload. |
|           | Import Cancel                                                                                      |

4. The Licensing information will then be displayed.

| Import | Export                                                                                                    |
|--------|----------------------------------------------------------------------------------------------------|
|        | NINTEX                                                                                                    |
|        | Nintex License                                                                                                    |
|        | Nintex Workflow 2007                                                                                                    |
|        | Issued by: Cameron McConnell<br>Date issued: 10/31/2007<br>Issued to: James Tyzack (Nintex)                                        |
|        | James-VPC1 (Production)<br>Registered<br>No software assurance purchased. Contact sales@nintex.com to purchase software assurance. |
|        | Nintex Workflow 2007 (10818)<br>JAMES-VPC1                                                                                         |

You can now proceed to configure databases for Nintex Workflow 2007™.

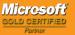

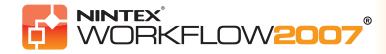

### 2 Database configuration

#### 2.1 Configuration database

1. In Central Administration, click the "Application Management" tab.

- 2. In the section "Nintex Workflow Management", click "Nintex Database Setup".
  - Nintex Workflow Management

    Licensing

    Database Setup

    Web Application activation

    Manage allowed actions

    Global settings

    LazyApproval settings

    Message templates

3. Click the "Create" button under "Configuration Database".

|                                                                                                    | Manage Nintex Workflow database settings                                                                                                    |
|----------------------------------------------------------------------------------------------------|----------------------------------------------------------------------------------------------------|
| View All Site Content<br>Central<br>Administration<br>• Operations<br>• Application<br>Management<br>© Recycle Bin | Use this page to manage the Nintex Workflow database settings. Configuration Database Note: You must reset IIS for these changes to take effect No configuration database have been set up. Create |
|                                                                                                    | Content Database listing No content databases have been set up                                                                                                    |

4. Enter the name of your database server (note, it defaults to the default SharePoint database server).

### Add configuration database

Use this page to create a new Nintex Workflow configuration database.

Warning: this page is not encrypted for secure communication. User names, passwords, and any other information will be sent in clear text. For more information, contact your administrator.

| Database Name and Authentication                                                                                                    | Database Server                        |
|----------------------------------------------------------------------------------------------------|----------------------------------------|
| Note: Nintex Workflow 2007 cannot connect to a Windows Internal Database that is<br>used by stand-alone SharePoint installations.                           | MYDATABASESERVER                       |
|                                                                                                    | Database Name                          |
| Use of Windows authentication is strongly recommended. To use SQL authentication,<br>specify the credentials which will be used to connect to the database. | NW2007DB                               |
|                                                                                                    | $\square$ Connect to existing database |
|                                                                                                    | Database authentication                |
|                                                                                                    | • Windows authentication (recommended) |
|                                                                                                    | O SQL authentication                   |
|                                                                                                    | Account                                |
|                                                                                                    |                                        |
|                                                                                                    | Password                               |
|                                                                                                    |                                        |
|                                                                                                    |                                        |
|                                                                                                    | OK Cancel                              |
|                                                                                                    |                                        |

**5.** Enter a name for the database. Please note, NW2007 can use multiple databases, one for configuration and others for content. By default the configuration database is also made the content database. You can add more databases optionally.

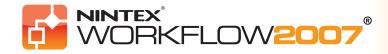

# **Installation Guide**

## 2 Database configuration (cont.)

#### 2.2 Content database

6. OPTIONAL: Now click on the "Add Content Database" link.

|                                                | Manage Nintex Workflow database settings                                                             |  |  |  |
|------------------------------------------------|----------------------------------------------------------------------------------------------------|--|--|--|
| View All Site Content                          | Use this page to manage the Nintex Workflow database settings.                                       |  |  |  |
| Central<br>Administration                      | Configuration Database                                                                               |  |  |  |
| Operations                                     | conniguration bacabase                                                                               |  |  |  |
| <ul> <li>Application<br/>Management</li> </ul> | MYDATABASESERVER Data Source=MYDATABASESERVER;Initial Catalog=NW2007DB;Integrated Security=True Edit |  |  |  |
| 🔯 Recycle Bin                                  |                                                                                                    |  |  |  |
|                                                | Content Database listing                                                                             |  |  |  |
|                                                | Data Source=MYDATABASESERVER;Initial Catalog=NW2007DB;Integrated Security=True                       |  |  |  |
|                                                | Add content database                                                                                 |  |  |  |

7. To add a content database, click the "Connect to existing database" check-box and click "OK" (button not shown).

| Add content database                                                                                                    |                                                                                                    |  |  |  |
|----------------------------------------------------------------------------------------------------|----------------------------------------------------------------------------------------------------|--|--|--|
| Use this page to create a new Nintex Workflow content database.                                                                                                    |                                                                                                    |  |  |  |
| Database Name and Authentication<br>Use of the default database server and database name is recommended for most cases.<br>Use of Windows authentication is strongly recommended. To use SQL authentication, specify the<br>credentials which will be used to connect to the database. | Database Server          MYDATABASESERVER         Database Name         NW2007DB         Image: Connect to existing database |  |  |  |
|                                                                                                    | Database Authentication                                                                                                    |  |  |  |

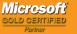

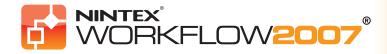

### 3 Configure NW2007 server settings

#### 3.1 Web application activation

- 1. Click the "Application Management" tab then click on "Web Application Activation" in the "Nintex Workflow Management" section
- 2. The default web application name should be chosen automatically. Click the "Activate" button.

|                            | Web Application Activation                                    |                                  |
|----------------------------|---------------------------------------------------------------|----------------------------------|
| View All Site Content      | Use this page to enable Nintex Workflow on a web application. |                                  |
| Central<br>Administration  | Web Application                                               | Web Application: http://MYSERVER |
| Operations                 |                                                               |                                  |
| Application     Management |                                                               | Activate Deactivate              |

#### 3.2 Enable NW2007 Workflow actions

- 3. Click the "Application Management" tab then click on "Manage Allowed Actions" in the "Nintex Workflow Management" section.
- 4. Check the boxes of the actions you want to appear in the Workflow Designer then click "Save" (not shown).

| Central Administration > Application Management > Manage Allowed Actions Manage Allowed Actions |                                                                                |                                                                 |                         |  |  |
|-------------------------------------------------------------------------------------------------|--------------------------------------------------------------------------------|-----------------------------------------------------------------|-------------------------|--|--|
| Use this page to ma                                                                             | Use this page to manage the Workflow actions allowed for the current Farm      |                                                                 |                         |  |  |
| The list of allowed                                                                             | The list of allowed actions below have been set for the Farm level  Add Action |                                                                 |                         |  |  |
| Category                                                                                        | Name                                                                           | Description                                                     | 🗆 Enabled               |  |  |
| Integration                                                                                     | Call web service                                                               | Send workflow data or the file in the workflow to a web service |                         |  |  |
| Integration                                                                                     | Create AD Account                                                              | Create an Account in Active Directory                           |                         |  |  |
| Integration                                                                                     | Execute SQL                                                                    | Runs a SQL command                                              |                         |  |  |
| Integration                                                                                     | Query LDAP                                                                     | Queries LDAP for values                                         |                         |  |  |
| Integration                                                                                     | Query XML                                                                      | Process XML from a source.                                      | $\checkmark$            |  |  |
| Integration                                                                                     | Start Workflow                                                                 | Starts another workflow on the current item                     | $\checkmark$            |  |  |
| Libraries and lists                                                                             | Cancel Checkout                                                                | Cancels the checkout status of an item                          | $\checkmark$            |  |  |
| Libraries and lists                                                                             | Check in item                                                                  | Check in an item in a list                                      |                         |  |  |
| Libraries and lists                                                                             | Check out item                                                                 | Check out an item in a list                                     |                         |  |  |
| Libraries and lists                                                                             | Copy an item                                                                   | Duplicate an item from a source list into a destination list    |                         |  |  |
| Libraries and lists                                                                             | Create an item                                                                 | Allows the creation of a new list item                          | V                       |  |  |
| Libraries and lists                                                                             | Create List                                                                    | Creates a new list on the nominated team site                   |                         |  |  |
| Libraries and lists                                                                             | Delete an item                                                                 | Remove an item from a list                                      |                         |  |  |
| Libraries and lists                                                                             | Log in the history list                                                        | Writes a log entry to the workflow history list                 | $\overline{\mathbf{v}}$ |  |  |
| Libraries and lists                                                                             | Set approval status                                                            | Sets the content approval status of the item in the workflow    | V                       |  |  |

#### 3.3 Configure email settings

- 5. Click the "Application Management" tab then click on "Global Settings" in the "Nintex Workflow Management" section.
- 6. Fill in the appropriate details for your environment and click the OK button.

|                            | Central Administration > Application Management > Global Settings<br>Global Settings                              |  |
|----------------------------|----------------------------------------------------------------------------------------------------|--|
| View All Site Content      | Use this page to set Nintex Workflow global settings. These settings apply to all sites in all farms.             |  |
| Central<br>Administration  | Note: You must reset IIS for these changes to take effect                                                         |  |
| Operations     Application | Validator summary                                                                                                 |  |
| Management                 | Email Settings Outbound SMTP Server:                                                                              |  |
| 🕑 Recycle Bin              | The SMTP server address to use when sending email in Nintex workflows.  From address: nintexworkflow@myportal.com |  |

It is now possible to activate Nintex Workflow 2007™ for the SharePoint Site Collection.

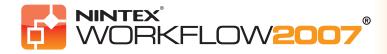

## 3 Configure NW2007 server settings

### 3.4 Enable and configure LazyApproval<sup>™</sup> settings

1. Click the "Application Management" tab then click on "Nintex LazyApproval Settings" in the "Nintex Workflow Management" section.

**2.** If you see the link "Configure server incoming mail settings" then those settings are not configured for SharePoint. Please configure them according to your SharePoint configuration documentation. Return to this page after completing your configuration.

If those settings are configured, you will instead see the link "Enable LazyApproval" which you will need to click.

| Central Administration |  |                                                                                                    |  |  |  |  |  |  |
|------------------------|--|----------------------------------------------------------------------------------------------------|--|--|--|--|--|--|
| Manage La              |  | Central Administration > Application Management > Manage LazyApproval Settings<br>Manage LazyApproval Settings |  |  |  |  |  |  |
|                        |  | Use this page to manage the LazyApproval settings for the current Farm                                         |  |  |  |  |  |  |
|                        |  | LazyApproval has not been enabled on your server.<br>Enable / Disable LazyApproval                             |  |  |  |  |  |  |

**3.** Now select the "Enabled" option. You will be asked for an "alias" which is the name that will be used in the email address that sends the notifications and accepts the LazyApproval replies. Press the "OK" button (not shown).

| Central Administration > Application Manager<br>Manage LazyApproval Se |                      |
|------------------------------------------------------------------------|----------------------|
| Use this page to manage the LazyApproval settings f                    | for the current Farm |
| LazyApproval has not been enabled on your s                            | server.              |
| Note: You must reset IIS for these changes t                           | o take effect        |
| Enable or Disable LazyApproval                                         |                      |
| Alias                                                                  | NintexWorkflow @     |

**4.** A list of allowed words will appear which are those that will be recognised by the LazyApproval process. You can add or remove terms at your discretion. Click the "OK" button when you are finished (not shown).

|                 | istration > Application Management<br>• LazyApproval Sett |                 |
|-----------------|-----------------------------------------------------------|-----------------|
| Use this page t | to manage the LazyApproval settings for t                 | he current Farm |
| 🗉 Enable / Disa | able LazyApproval                                         |                 |
| 🗉 Create a Laz  | zyApproval term for the current Farm                      |                 |
| Phrase          |                                                           | Outcome         |
| approve         |                                                           | Approve         |
| approved        |                                                           | Approve         |
| decline         |                                                           | Deny            |
| declined        |                                                           | Deny            |
| no              |                                                           | Deny            |
| ok              |                                                           | Approve         |
| reject          |                                                           | Deny            |
|                 |                                                           | Deny            |
| rejected        |                                                           | Bony            |

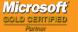

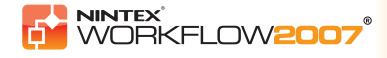

### **4 Activate features**

#### 4.1 Site collection activation

1. Navigate to your Top Site level home page and click "Site Actions > Site Settings"

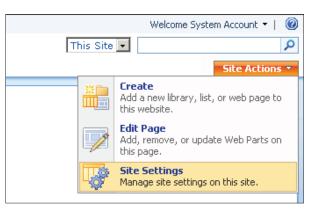

2. In the right column, "Site Collection Administration", click "Site Collection Features"

| Top Site ( | Collection                                         |                              |                             |                          |                             |
|------------|----------------------------------------------------|------------------------------|-----------------------------|--------------------------|-----------------------------|
| e          |                                                    |                              |                             |                          | Site Act                    |
|            | Top Site Collection > Site Settin                  | ngs                          |                             |                          |                             |
|            | Site Settings                                      |                              |                             |                          |                             |
|            |                                                    |                              |                             |                          |                             |
|            | Site Information                                   |                              |                             |                          |                             |
|            | Sice Information                                   |                              |                             |                          |                             |
|            | Site URL:                                          |                              | http://myportal.company.com | n                        |                             |
|            | Mobile Site URL:                                   |                              | http://myportal.company.com | n/m                      |                             |
|            | Version:                                           |                              |                             |                          |                             |
|            | Users and Permissions                              | Look and Feel                | Galleries                   | Site Administration      | Site Collection Administrat |
|            | People and groups                                  | Title, description, and icon | Master pages                | Regional settings        | Recycle bin                 |
|            | <ul> <li>Site collection administrators</li> </ul> | Tree view                    | Site content types          | Site libraries and lists | Site collection features    |
|            | Advanced permissions                               | Site theme                   | Site columns                | Site usage report        | Site hierarchy              |
|            |                                                    | Top link bar                 | Site templates              | User alerts              | Portal site connection      |
|            |                                                    | Quick Launch                 | List templates              | = RSS                    |                             |

3. In the "Nintex Workflow 2007" section, click the "Activate" button.

| Top Site Collection > Site Settings > Site Features Site Collection Features                         |          |
|----------------------------------------------------------------------------------------------------|----------|
| Name                                                                                                 | Status   |
| Nintex Workflow 2007<br>Allow team sites in this site collection to utilize Nintex Workflow features | Activate |

4. After a short delay, the page will refresh and the status will become "Active"

| Top Site Collection > Site Settings > Site Features Site Collection Features                         |            |        |
|----------------------------------------------------------------------------------------------------|------------|--------|
| Name                                                                                                 |            | Status |
| Nintex Workflow 2007<br>Allow team sites in this site collection to utilize Nintex Workflow features | Deactivate | Active |

5. To use the Nintex Workflow web parts on team sites in this site collection, also click "Activate" in the "Nintex Workflow 2007 Web Parts" section.

### It is now possible to activate Nintex Workflow 2007™ features in team sites.

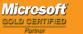

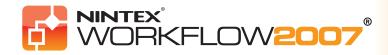

# 4 Activate features (cont.)

#### 4.2 Team site activation

Enabling Nintex Workflow 2007<sup>™</sup> for a team site involves the same process as enabling it for a site collection except step 2.

1. From the Top Site level home page, click "Site Actions > Site Settings"

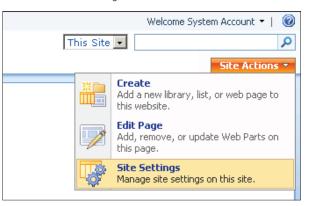

2. In the right column, "Site Administration", click "Site Features"

| Top Site Collection > Site Setti<br>Site Settings | ngs                          |                               |                          |                              |
|---------------------------------------------------|------------------------------|-------------------------------|--------------------------|------------------------------|
| Site Information                                  |                              |                               |                          |                              |
| Site URL:                                         |                              | http://myportal.company.com   |                          |                              |
| Mobile Site URL:                                  |                              | http://myportal.company.com/m |                          |                              |
| Version:                                          | rsion:                       |                               |                          |                              |
| Users and Permissions                             | Look and Feel                | Galleries                     | Site Administration      | Site Collection Administrati |
| People and groups                                 | Title, description, and icon | Master pages                  | Regional settings        | Recycle bin                  |
| Site collection administrators                    | Tree view                    | Site content types            | Site libraries and lists | Site collection features     |
| Advanced permissions                              | Site theme                   | Site columns                  | Site usage report        | Site hierarchy               |
|                                                   | Top link bar                 | Site templates                | User alerts              | Portal site connection       |
|                                                   | Quick Launch                 | List templates                | = RSS                    |                              |
|                                                   | Save site as template        | Web Parts                     | Search visibility        |                              |
|                                                   | Reset to site definition     | Workflows                     | Sites and workspaces     |                              |
|                                                   |                              |                               | Site features            |                              |

3. In the Nintex Workflow 2007<sup>™</sup> section, click the "Activate" button.

| Site | Features                                                                                                    |          |
|------|----------------------------------------------------------------------------------------------------|----------|
|      | Name                                                                                                    | Status   |
|      | Nintex Workflow 2007<br>Enables the creation and use of Nintex Workflows on libraries and lists in this site. | Activate |

#### 4. After a short delay, the page will refresh and the status will become "Active"

| Site Features                                                                                                 |            |
|----------------------------------------------------------------------------------------------------|------------|
| Name                                                                                                    | Status     |
| Nintex Workflow 2007<br>Enables the creation and use of Nintex Workflows on libraries and lists in this site. | Deactivate |

It is now possible to design and interact with Nintex Workflow 2007™. For more information, please refer to the product help files, accessible from any page that uses Nintex Workflow 2007 functionality.

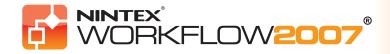

## 4 Activate features (cont.)

### 4.3 Team site activation of Nintex Workflow 2007™ Enterprise Features (optional extra)

Enabling Nintex Workflow 2007™ Enterprise features for a team site involves the same process as activating the main feature.

1. From the Top Site level home page, click "Site Actions > Site Settings"

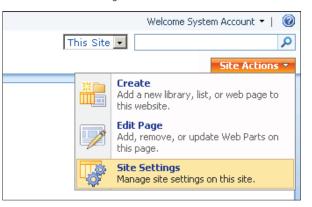

2. In the right column, "Site Administration", click "Site Features"

| Top Site Collection > Site Setti<br>Site Settings | ngs                          |                               |                          |                                |
|---------------------------------------------------|------------------------------|-------------------------------|--------------------------|--------------------------------|
| Site Information                                  |                              |                               |                          |                                |
| Site URL:                                         |                              | http://myportal.company.com   |                          |                                |
| Mobile Site URL:                                  |                              | http://myportal.company.com/m |                          |                                |
| Version:                                          |                              | 12.0.0.4518                   |                          |                                |
| Users and Permissions                             | Look and Feel                | Galleries                     | Site Administration      | Site Collection Administration |
| People and groups                                 | Title, description, and icon | Master pages                  | Regional settings        | Recycle bin                    |
| Site collection administrators                    | Tree view                    | Site content types            | Site libraries and lists | Site collection features       |
| Advanced permissions                              | Site theme                   | Site columns                  | Site usage report        | Site hierarchy                 |
|                                                   | Top link bar                 | Site templates                | User alerts              | Portal site connection         |
|                                                   | Quick Launch                 | List templates                | = RSS                    |                                |
|                                                   | Save site as template        | Web Parts                     | Search visibility        |                                |
|                                                   | Reset to site definition     | Workflows                     | Sites and workspaces     |                                |
|                                                   |                              |                               | Site features            |                                |

3. In the Nintex Workflow 2007<sup>™</sup> section, click the "Activate" button.

|  | Name                                                                                                    | Status   |
|--|----------------------------------------------------------------------------------------------------|----------|
|  | Nintex Workflow 2007<br>Enables the creation and use of Nintex Workflows on libraries and lists in this site.           | Activate |
|  | Nintex Workflow 2007 Enterprise Reporting<br>Enables the use of Nintex Workflow 2007 Enterprise Reporting on this site. | Activate |

#### 4. In the Nintex Workflow 2007 Enterprise Reporting section, click the "Activate" button.

|  |           | Name                                                                                                    |            | Status |
|--|-----------|----------------------------------------------------------------------------------------------------|------------|--------|
|  | <b></b>   | Nintex Workflow 2007<br>Enables the creation and use of Nintex Workflows on libraries and lists in this site.           | Deactivate |        |
|  | ETTERMISE | Nintex Workflow 2007 Enterprise Reporting<br>Enables the use of Nintex Workflow 2007 Enterprise Reporting on this site. | Activate   | Active |

It is now possible to design and interact with Nintex Workflow 2007™. For more information, please refer to the product help files, accessible from any page that uses Nintex Workflow 2007 functionality.

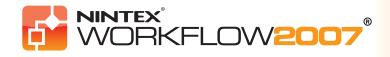

### **Appendix A: Notes on User Access Control (UAC)**

#### **Appendix A**

If the environment has UAC enabled the msi must be run with administrator privileges.

1. Click the start menu and right click on the Command Prompt option. Choose "Run as administrator".

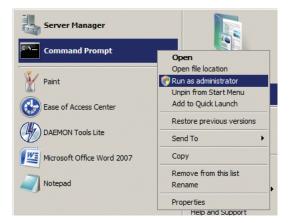

2. Click the Continue button.

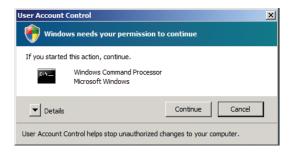

3. Type in the command msiexec /i c:\nintexworkflow2007.msi.

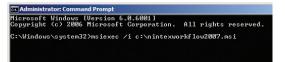

Note: Replace the path with the location where you downloaded the msi file to.